## Editing Link Attributes

- Click on Link
- Double-click on attribute
- Make desired changes
- Click on  $\overline{\mathsf{v}}$  to save changes or  $\phi$  to cancel changes
- Click on "Save Edit Log" to save log file
- Saved log file can be played on a different network to apply the same changes

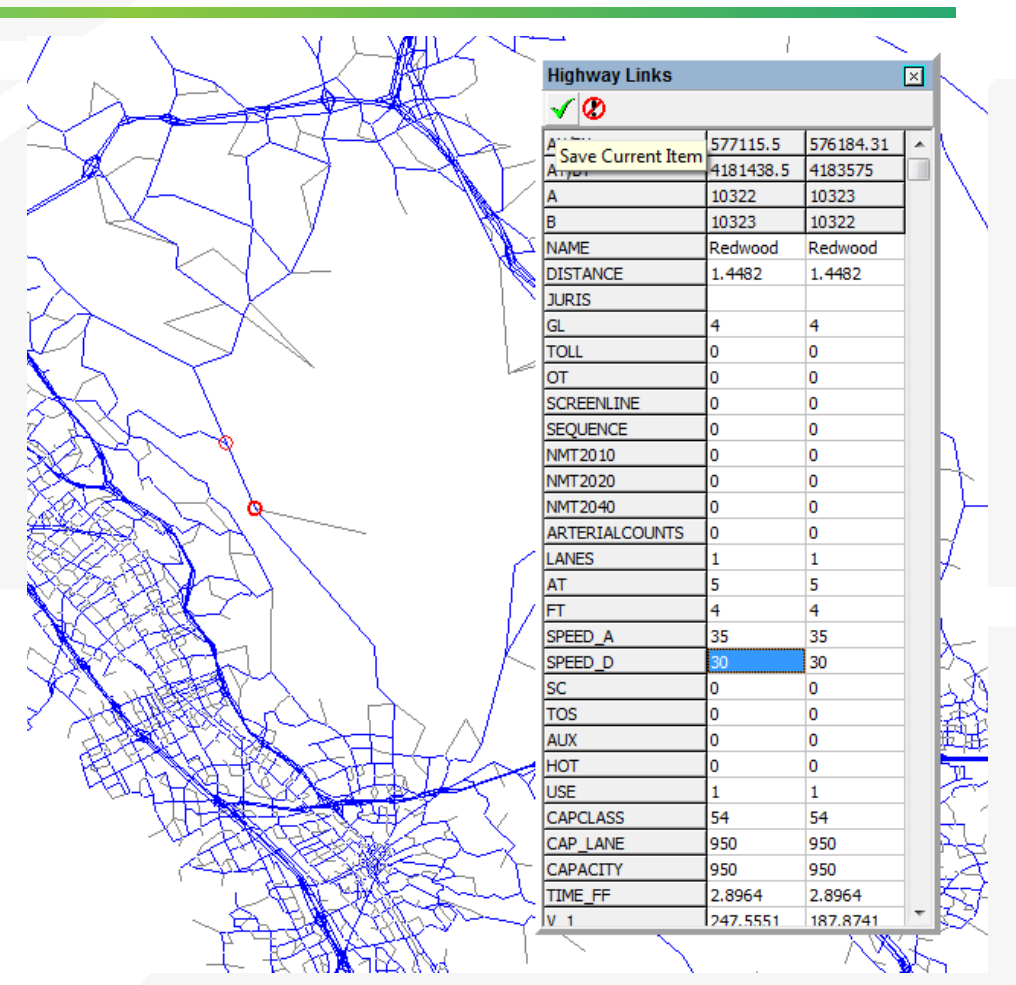

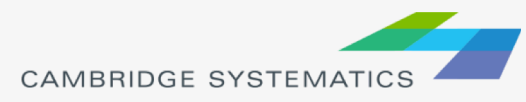

## Adding New Links

- Right-click on similar link and click copy
- Right-click on desired location and click paste
- Drag and drop mouse from start to end of new link
- Edit link attributes (note that the distance field populates itself and rest of attributes are copied from previous link)
- In order to create a new link without any attributes, click on Add Twoway or Add One-Way in the Home tab

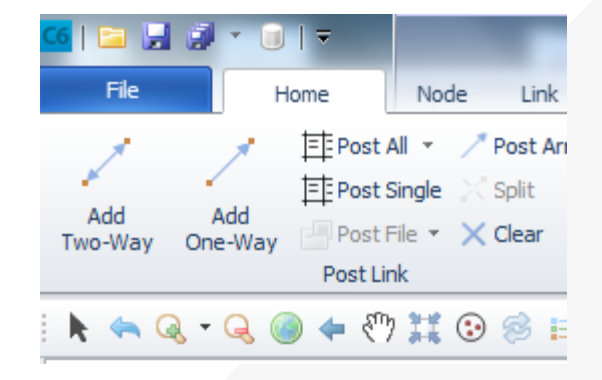

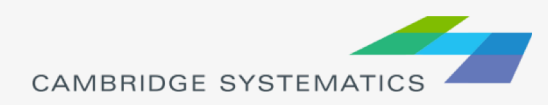

## Adding Attributes

- In order to create a new attribute, click on Add in the Link tab
- Name new attribute and click OK
- Click on a link and scroll all the way down to check new attribute. The default value of the attribute is 0, but this can be changed by editing and saving.

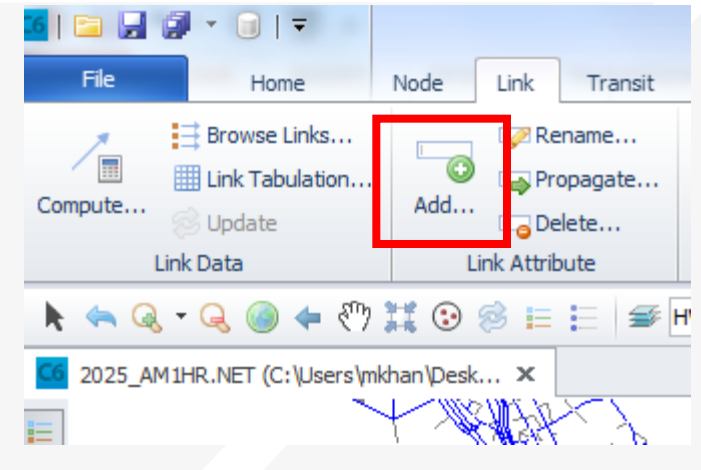

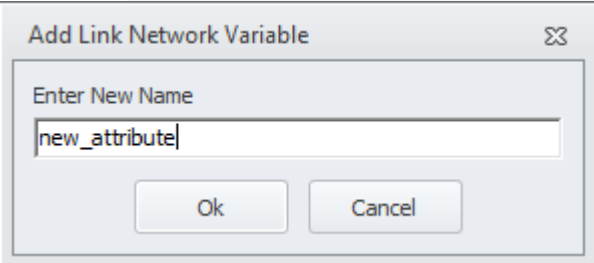

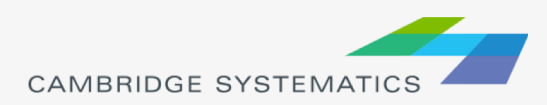

## Adding Attributes (Calculate)

- Click on Compute under Link Tab
- Name the new attribute
- Right click inside white window and click Insert
- Type formula for new attribute
- Type formula under Condition to select the links which are to be computed, remaining links will have a default value of 0. If no condition is specified, all links are computed.
- Click Apply and then Close

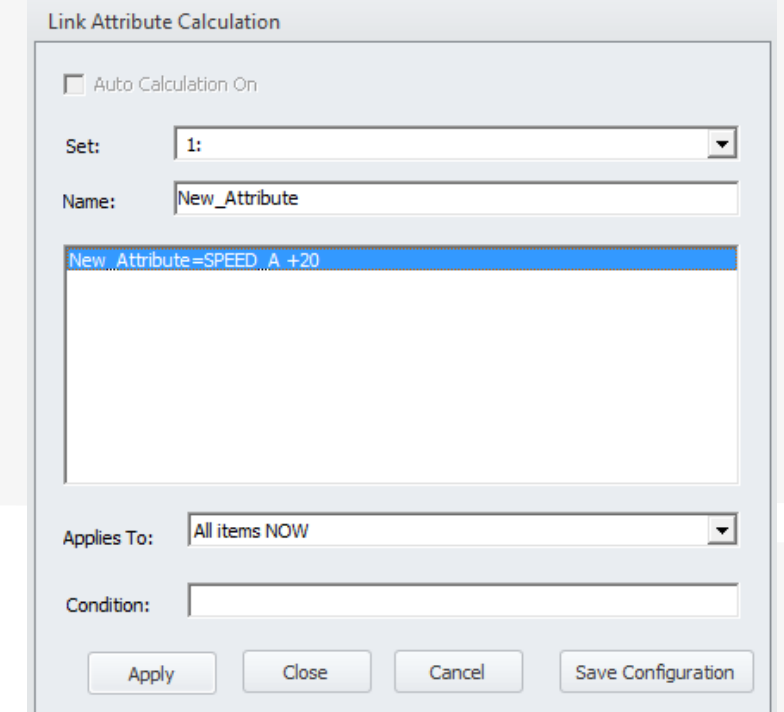

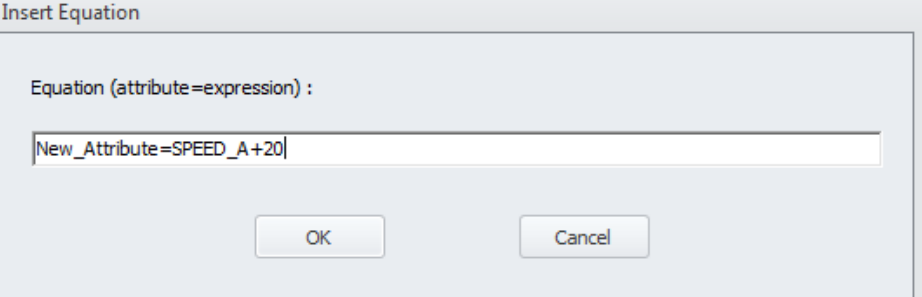